# J-web 迷惑メールフィルター(無料版) メールソフト設定方法(利用者向け)

2018 年 4 月版

### はじめに

## J-web 迷惑メールフィルターサービスの機能について

- ・迷惑(スパム)メールと判断されたメールの件名に[JUNK \*\*\*]という文言を追加する機能で す。
- ・受信したメールすべてに対して、自動的に迷惑メールの可能性を加点方式で採点し、点数が基 準以上になった場合、件名に[JUNK]が追記されます。
- ・「\*」の数は、迷惑メールと判定された点数によって変化します。(最小 1 個、最大 3 個)
- ・迷惑メールを事前にサーバー側で隔離する機能ではございません。迷惑メールの隔離をご希望 の場合は、、迷惑メールフィルターVer.2(有料版)のお申込が必要です。

#### ※ 設定にあたっての注意事項 ※

- あらかじめ J-web 管理画面(https://admin.aiosl.com/login/)にログインして、迷惑(スパム) メール設定が ON になっていることをご確認ください。(ご不明な場合は管理者様にご確認 ください)
- やりとりの多いメールアドレスについては、事前に信用メールアドレスに登録することを 推奨いたします。(登録方法については管理者様にご確認ください)
- 件名に JUNK が入っている場合であっても、お客様にとって必要なメールである可能性 は十分にございます。念のため 1 通ずつ文面のチェックをしていただくことを推奨いたし ます。

#### 以下のようなメールは、迷惑メールと判定される可能性が高いので特にご注意ください。

- ·英文メール(件名のみが英文のメールも含む)
- ・プレーンテキスト(.txt)や HTML ファイル(.html)が添付されたメール
- ·HTML 形式(リッチテキスト形式)のメール
- ・一般的なメールマガジン
- ・迷惑メールにありがちな文面やタイトルのメール
- 採点方法の詳細は公開しておりませんので、あらかじめご了承ください。
- お客様側で一度受け取られたメールの紛失に関しては、責任を負いかねます。
- 各メールソフトの動作保証はいたしかねますので、あらかじめご了承ください。

# 1. メールソフト設定方法

※下記の説明は Outlook 2013(Windows)の場合となります。その他のメールソフトに関しては、 メールソフトのヘルプ画面などをご参照ください。

- ※「仕分けルール」機能を使用してルールを作成し、受信したメールを指定したフォルダーへ移 動させ、自動的に分類することが可能です。
- ① 「ファイル」タブを押下します。

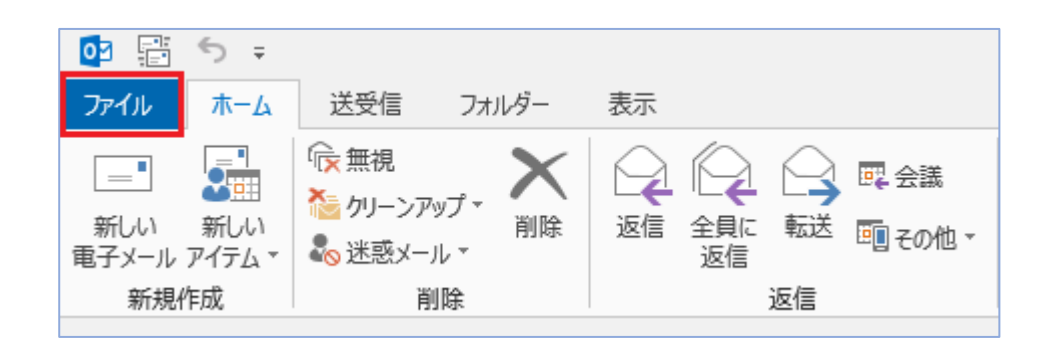

② 「情報」メニューの「仕分けルールと通知の管理」を押下します。

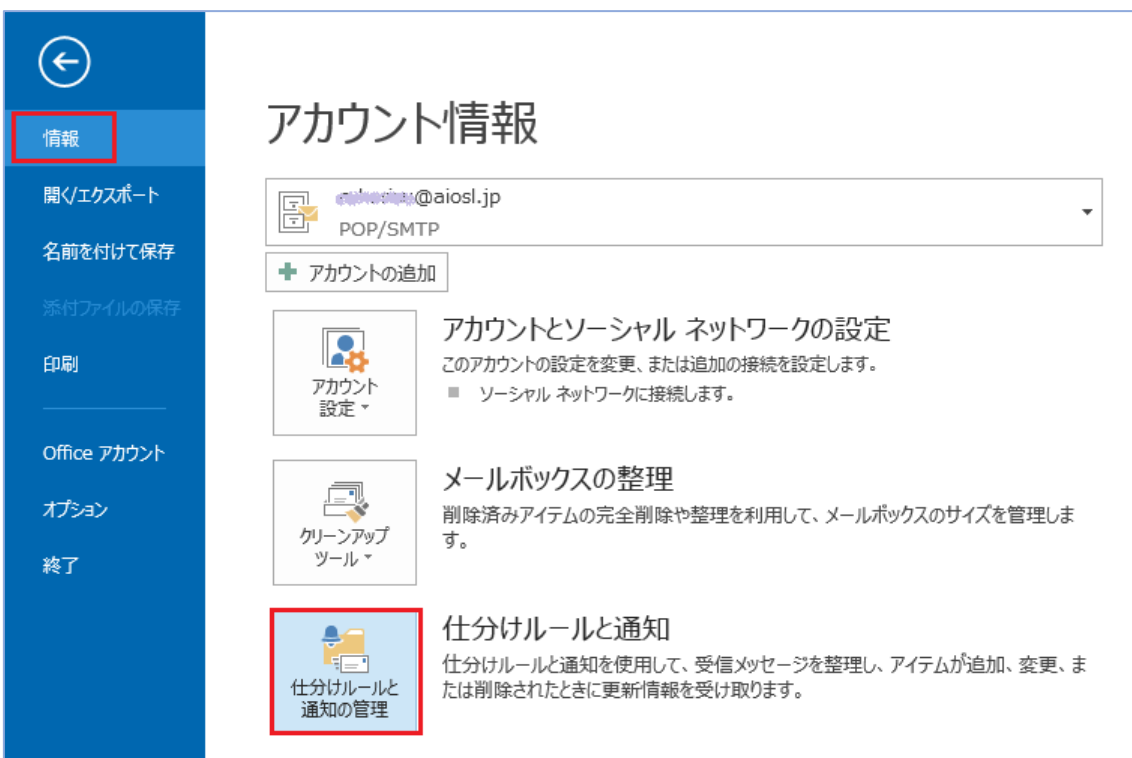

③ 「仕分けルールと通知」が表示されます。

「電子メールの仕分けルール」タブの、「新しい仕分けルール」を押下します。

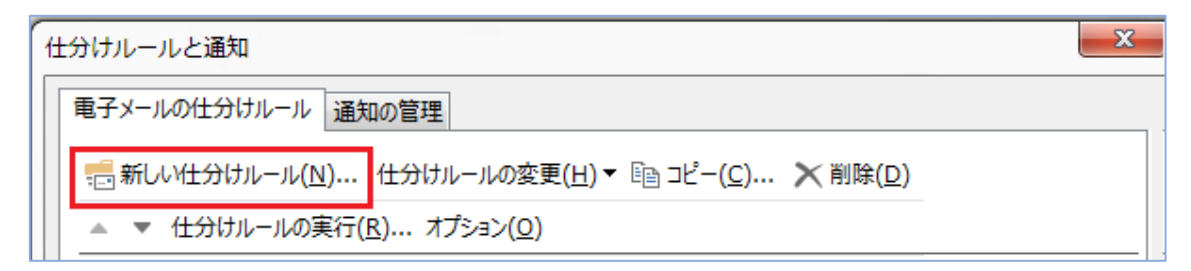

④ 「自動仕分けウィザード」が表示されます。

 「メッセージの整理」欄から、「件名に特定の文字が含まれるメッセージをフォルダーに移 動する」を選択し「次へ」を押下します。

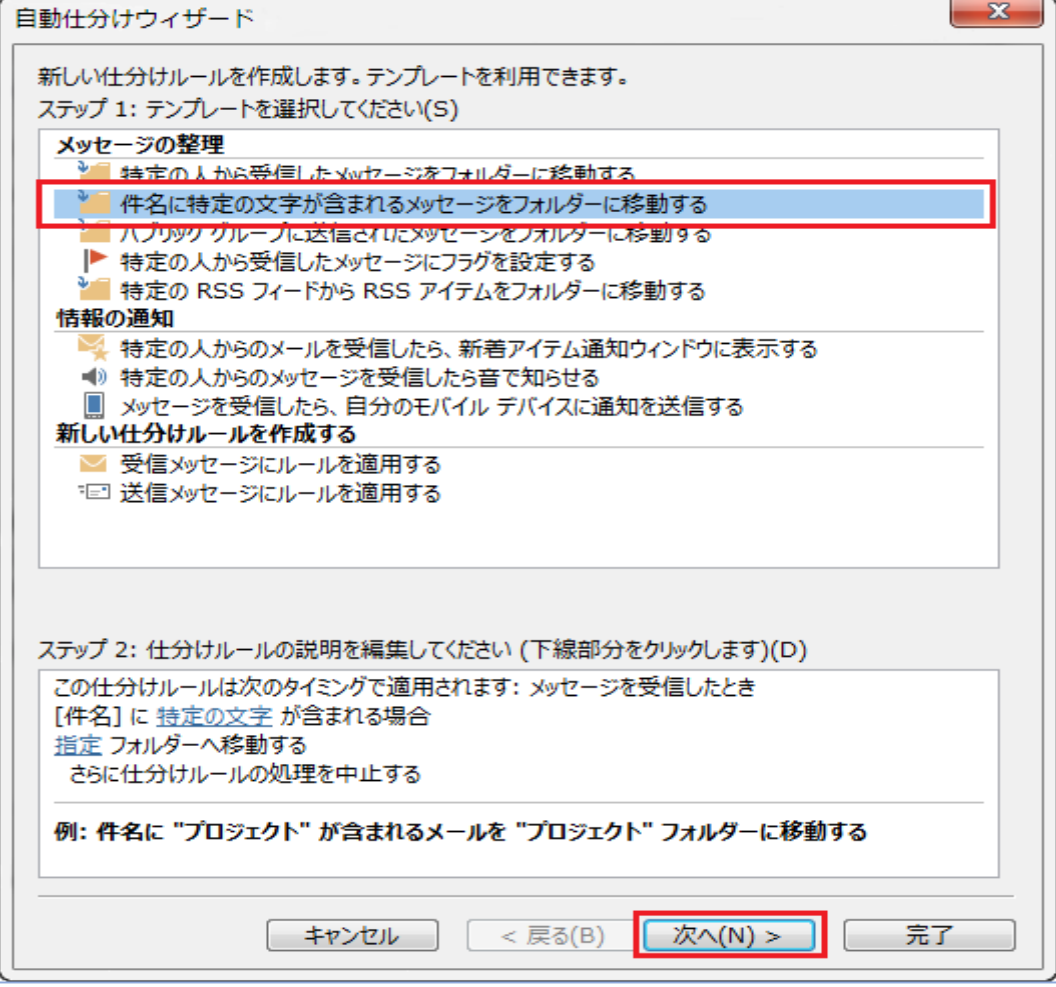

⑤ 「ステップ 1:条件を指定してください」欄の「[件名]に特定の文字が含まれる場合」に チェックを入れ、「ステップ 2:仕分けルールの説明を編集してください」欄の「特定の 文字」を押下します。

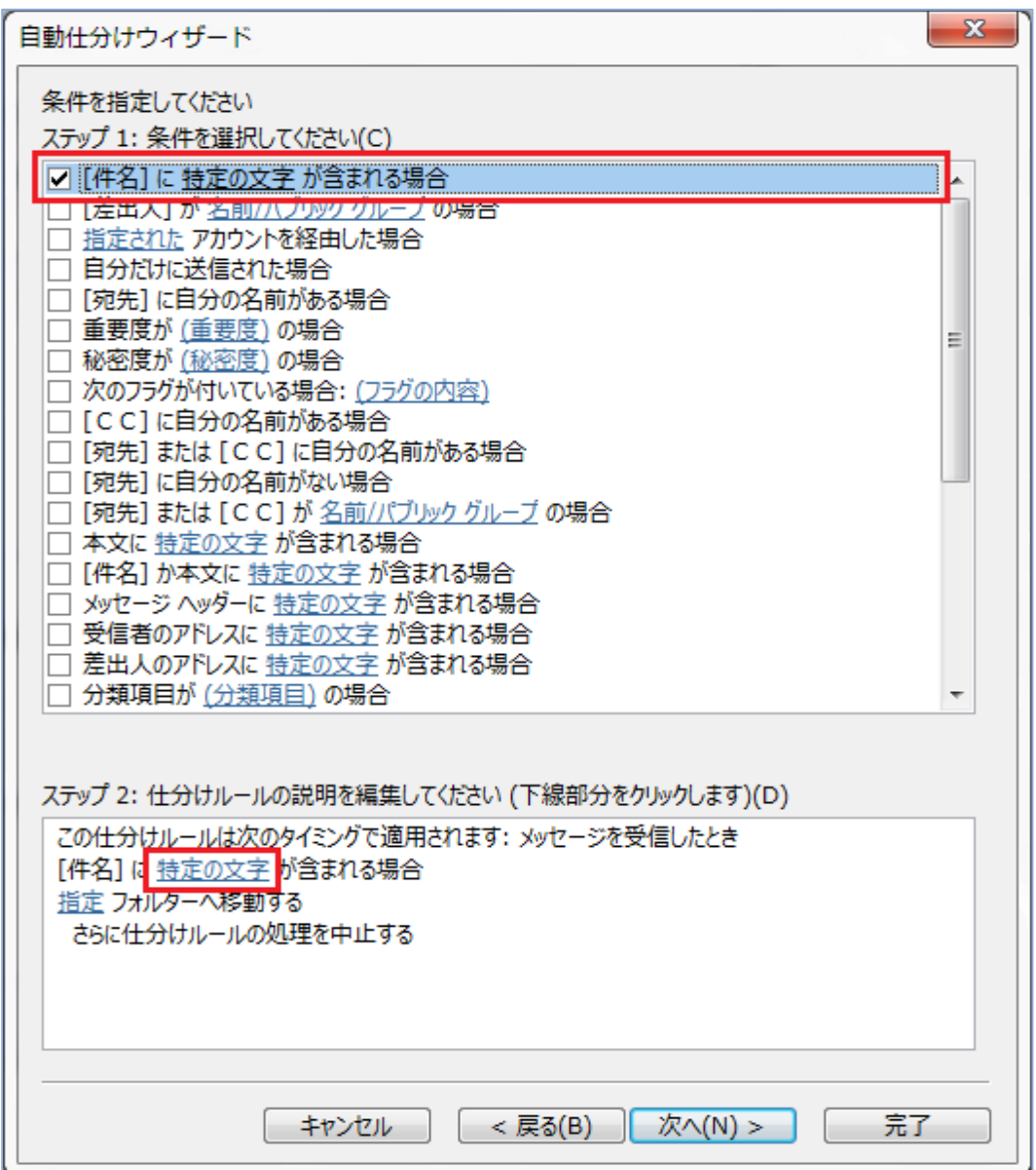

⑥ 「文字の指定」が表示されます。

 「[件名]に含まれる文字」欄に「JUNK」と入力し、「追加」ボタンを押下します。 「特定の文字の一覧」に追加されたら「OK」ボタンを押下します。

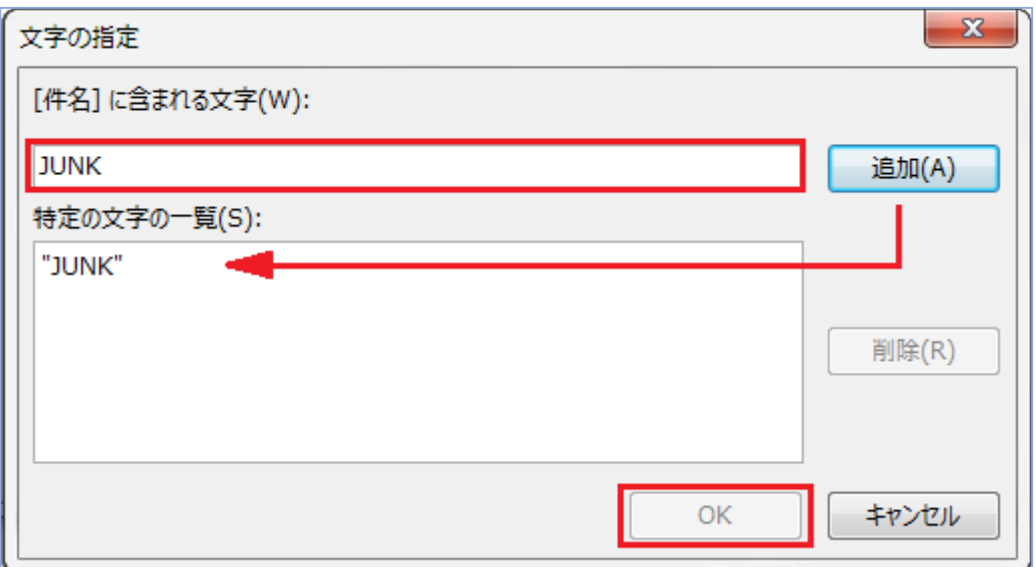

⑦ 「ステップ 2: 仕分けルールの説明を編集してください」欄に、[件名]の表示名が変更され たことを確認して「次へ」を押下します。

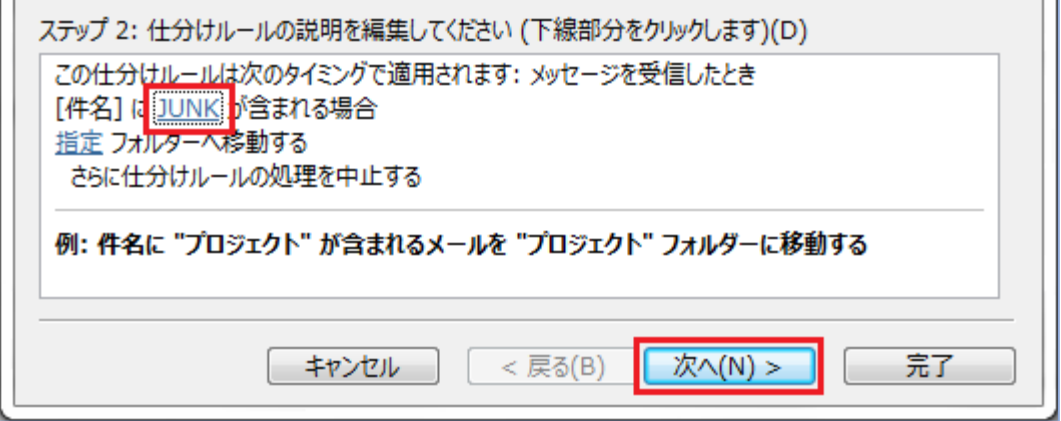

⑧ 「ステップ 1:処理を選択してください」欄から「指定フォルダーへ移動する」にチェック を入れ、「ステップ 2:仕分けルールの説明を編集してください」欄の「指定」を押下し ます。

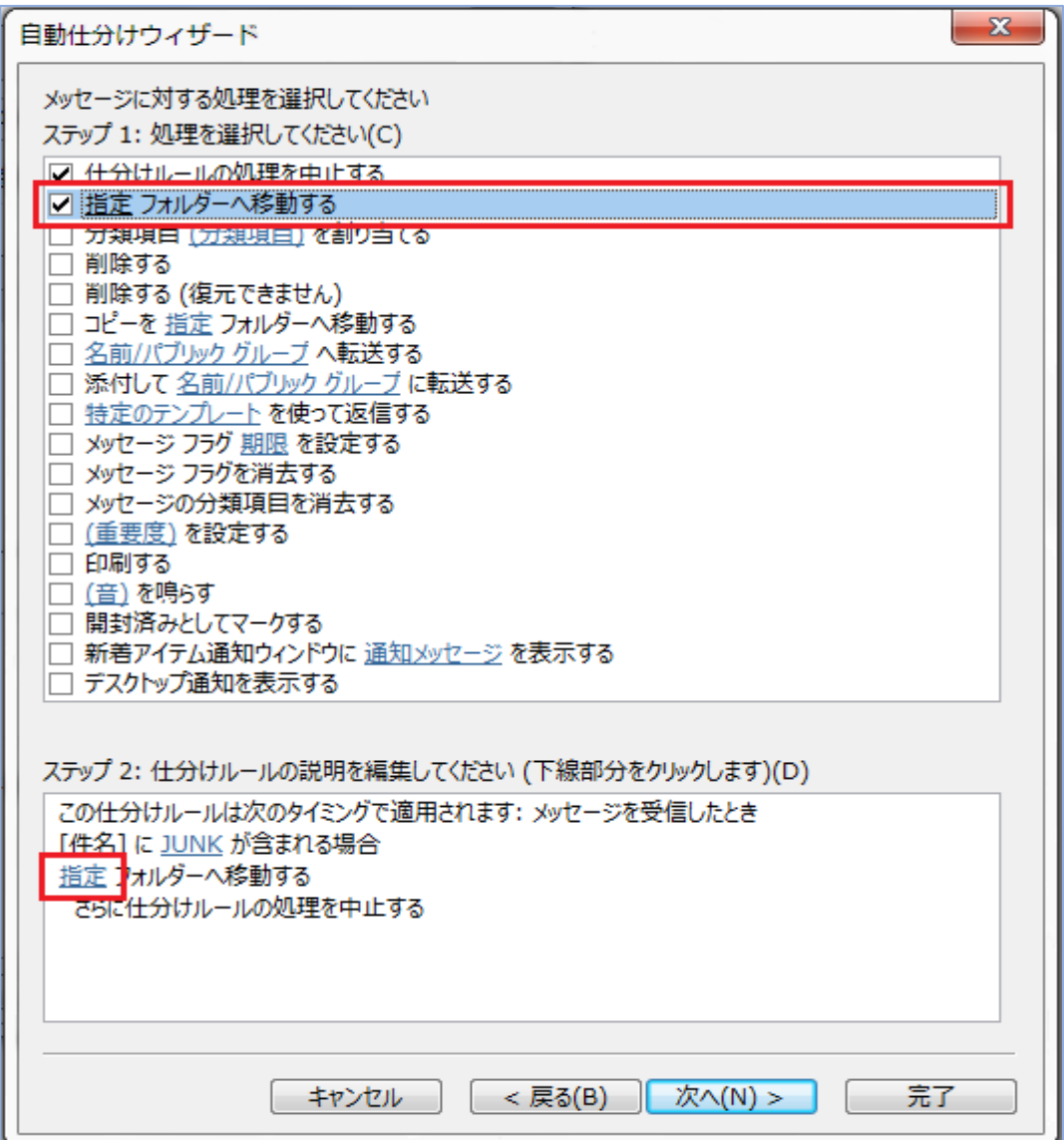

⑨ 「仕分けルールと通知」が表示されます。

「迷惑メール」フォルダーを選択し「OK」を押下します。

※ご利用のメールソフトによってフォルダー名が異なることがあります。また、お客様自身で 作成したフォルダーを指定していただいても構いません。

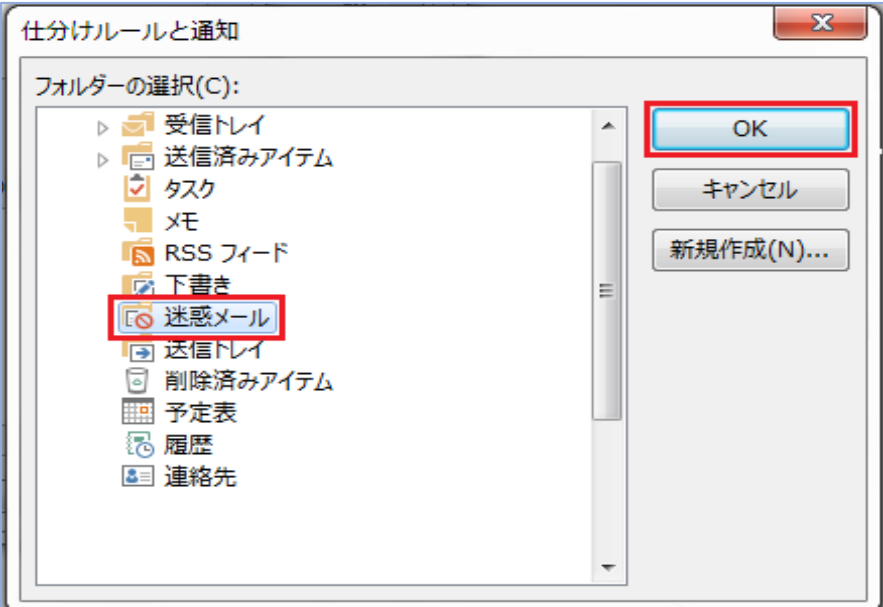

⑩ 「ステップ 2: 仕分けルールの説明を編集してください」欄に、フォルダー名が変更された ことを確認して「次へ」を押下します。

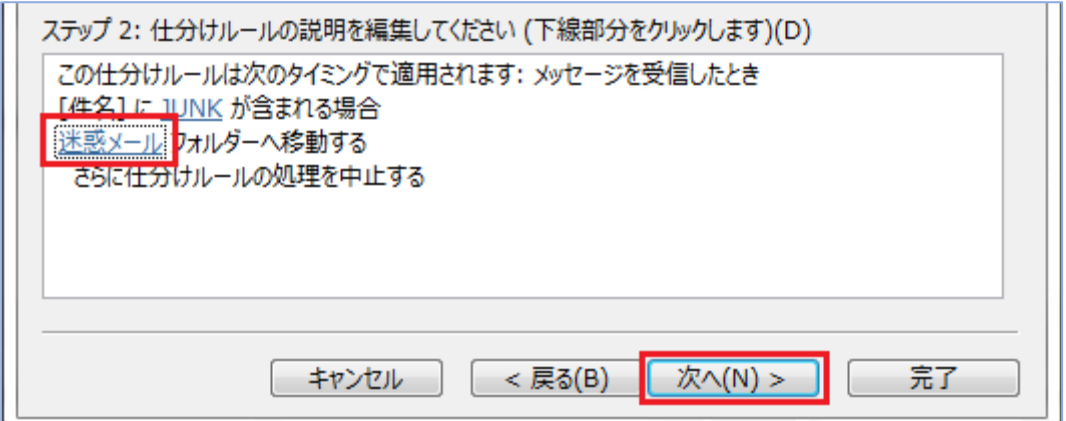

⑪ 「ルールの設定を完了します。」というメッセージが表示されます。 「ステップ 1」でルールに名前を付け、「ステップ 2」でこのルールに設定するオプション にチェック入れ「OK」を押下します。

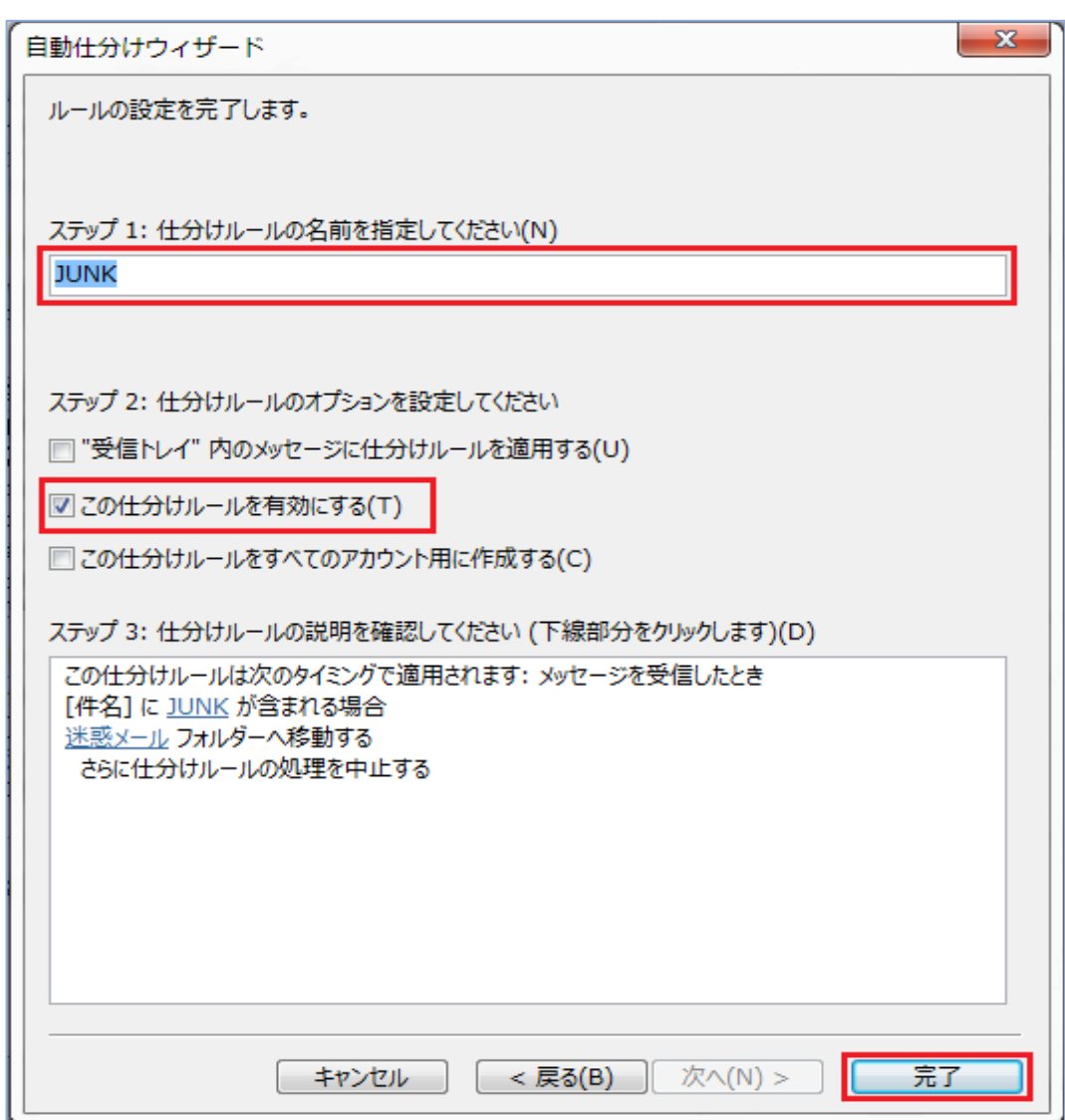

#### ※補足※

「受信トレイ内のメッセージに仕分けルールを適用する」にチェックを入れた場合、「完了」を 押下すると同時に、受信トレイの中にある過去のメールも仕分けることができます。 チェックを入れない場合は、設定完了後に受信したメールだけにルールが適用されます。

⑫ 設定した内容がすべて反映されていることを確認して「適用」をクリックし、「OK」を押下 します。

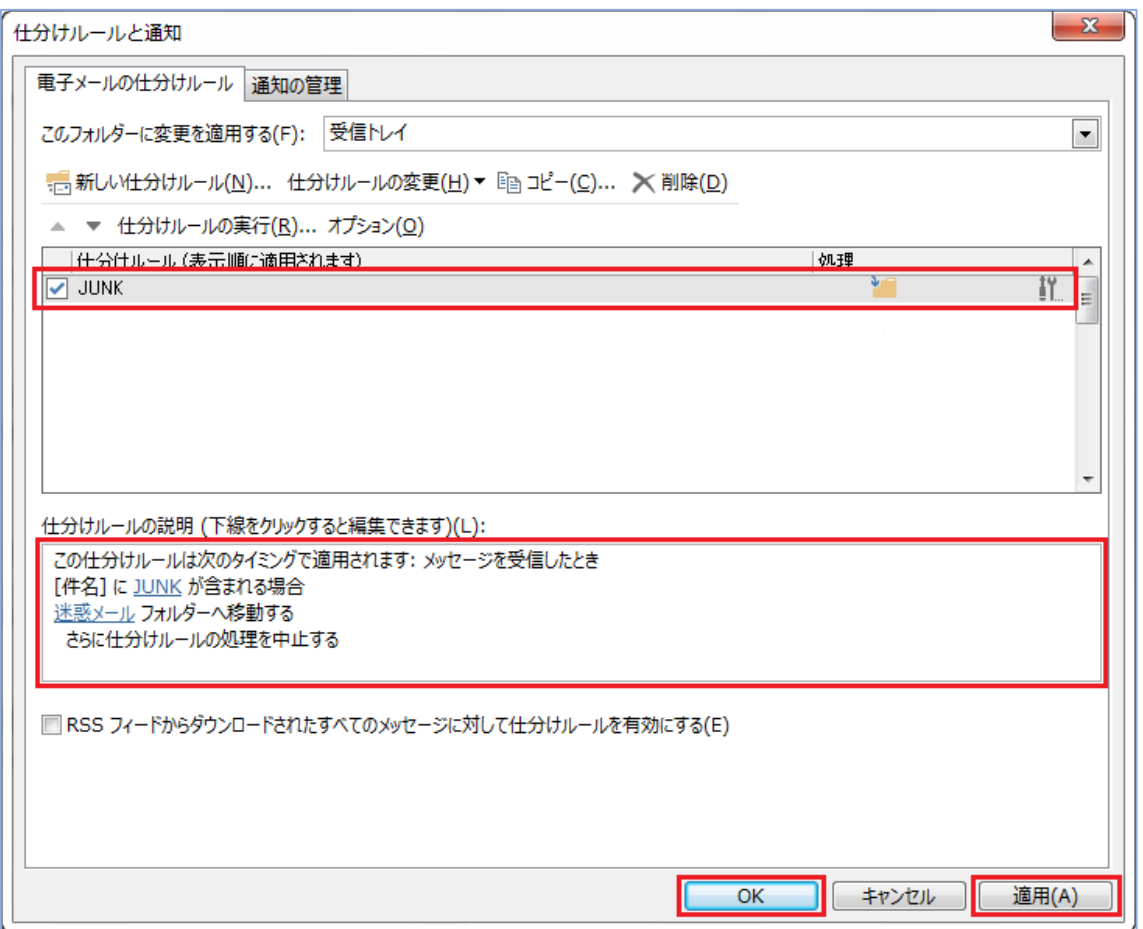

以上で操作完了です。